# **ADFC-Touren mit dem Garmin-Navi nutzen**

Auch mit Ihren Garmin-Navi können Sie die GPX-Tracks unserer Touren nachfahren. Tourenvorschläge können Sie kostenfrei von der Homepage des ADFC Garbsen/Seelze / Touren und Radreisen downloaden.

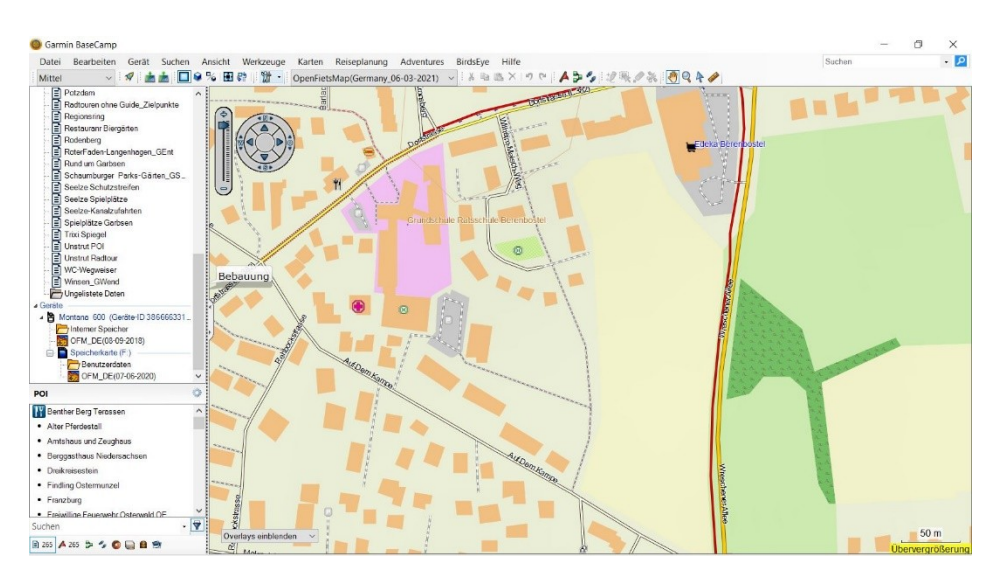

*Viel Spaß beim Radeln wünscht der [ADFC Garbsen / Seelze.](https://adfc-garbsen-seelze.de/)*

# **ÜBERSICHT**

#### **1. GPX-Dateien auf ein Garmin-Navi übertragen**

*ohne BaseCamp für Oregon und Montana und Garmin Gpsmap 60s, 62s, 64s*

#### **2. GPX-Dateien auf ein Garmin-Navi übertragen**

ohne BaseCamp für Edge und Edge Plus

#### **3. Radkarte für Garmin Navi einrichten**

mit der App BaseCamp für Oregon, Montana und Garmin Gpsmap 60s, 62s, 64s

- **4. Planen von Touren mit BaseCamp**
- **5. Tipps und Hinweise**

#### **1. GPX-Dateien auf ein Garmin-Navi übertragen**

ohne BaseCamp für Oregon und Montana und Garmin Gpsmap 60s, 62s, 64s

- 1 Tracks (gpx-Dateien) liefern beispielsweise Tourismusregionen, Touren- und Wanderportale sowie der ADFC Garbsen / Seelze: [www.adfc-garbsen-seelze.de/touren-und-radreisen/](https://adfc-garbsen-seelze.de/touren-und-radreisen/)
- 2 Gewünschten Track (GPX-Datei) downloaden. Speicherort: PC Download-Ordner Ein persönlicher Sammelordner für Tracks wird empfohlen.
- 3 Garmin-Navi mit den PC verbinden. Das Navi und die SD-Karte werden als USB / MTP-Geräte erkannt.
- 4 Datei in den GPX Ordner des Garmin Gerätes kopieren. Alternativ auf SD-Karte speichern. Dateistruktur auf der SD-Karte: Garmin / GPX / Track-Datei.
- 5 Track auf dem Navi aufrufen.
	- Zieleingabe / Tracks */ Track wählen*
- oder über den Trackmanager / *Track wählen* / Karte
- 6 Den Track mit "Los" starten. Kartenauflösung anpassen (z.B. 120 m).

Hinweis:

Für neuere Garmin Geräte, wie Oregon / Montana 700, Gpsmap65x / 66x: Mit der Komoot App aus dem Garmin Connect IQ Store können Tracks in Komoot direkt per WLAN auf das Gerät geladen werden.

#### **2. GPX-Dateien auf ein Garmin-Navi übertragen**

ohne BaseCamp für Edge und Edge Plus

- 1 Tracks (gpx-Dateien) liefern beispielsweise Tourismusregionen, Touren- und Wanderportale sowie der ADFC Garbsen / Seelze: [www.adfc-garbsen-seelze.de/touren-und-radreisen/](https://adfc-garbsen-seelze.de/touren-und-radreisen/)
- 2 Gewünschten Track (GPX-Datei) downloaden. Speicherort: PC Download-Ordner Ein persönlicher Sammelordner für Tracks wird empfohlen.
- 3 Garmin-Navi mit den PC verbinden Das Navi wird als "USB / MTP-Medium" erkannt. Ist unter dem "Verzeichnis" PC neben der C-Partition und weiteren Partitionen und Anschlüssen zu sehen.
- 4 Track in den Ordner "Neue Dateien" bzw. "New Files" kopieren.
- 5 Beim nächsten Start des Navi's kann der Track über "Navigation" gewählt werden.

Hinweis:

Für neuere Garmin Geräte, wie Oregon / Montana 700, Gpsmap65x / 66x: Mit der Komoot App aus dem Garmin Connect IQ Store können Tracks in Komoot direkt per WLAN auf das Gerät geladen werden.

#### **3. Radkarte für Garmin Navi einrichten**

für Oregon, Montana und Garmin 60s, 62s, 64s

- 1 kostenfreie Karten gibt es von OSM (Open Street Map). [http://wiki.openstreetmap.org/wiki/DE:OSM\\_Map\\_On\\_Garmin/Download](http://wiki.openstreetmap.org/wiki/DE:OSM_Map_On_Garmin/Download) Auswahl für diverse Karten und Länder.
- 2 Empfehlenswerte Radlerkarte. <http://osm.pleiades.uni-wuppertal.de/openfietsmap/germany/>
- 3 zip-Datei (SD-card Version) der Karte aus dem Internet downloaden. Die Karten sind kostenfrei nutzbar.
- 4 zip-Datei entpacken (ca. 2,2 GB) > doppelklick auf die zip-Datei.
- 5 Garmin-Navi mit den PC verbinden. Das Navi und die SD-Karte werden als USB / MTP-Geräte erkannt.
- 6 die img-Kartendatei auf eine SD-Karte (empfohlen) kopieren. Dateistruktur: Garmin / gmapsupp.img.
- 7 Karte auf dem Navi aktivieren. Einstellungen / Karte / Karte wählen / OFM aktivieren Eventuell andere vorhandene Karten deaktivieren.

## **4. Planen von Touren mit BaseCamp**

Plane Sie mit BaseCamp Ihre nächste Wander oder Radtour. Sie können Karten auf dem PC Karten anzeigen, Routen planen, Höhenprofile anzeigen, Wegpunkte und Tracks markieren, und sie dann auf das Gerät übertragen. Änderungen und Optimierungen von Strecken sind jederzeit möglich. Tracks lassen sich auch in Routen umwandeln. Mit BaseCamp lässt sich auch die Software Ihres Garmin-Navi´s aktualisieren.

Die kostenlose Karten-Planungssoftware **BaseCamp** für den PC von Garmin gibt es unter: <https://www.garmin.com/de-DE/software/basecamp/>

- 1 downloaden (auf dem PC speichern). *die Software gibt es in einer Windows und Mac-Version.*
- 2 Installieren > doppelklick auf basecamp.exe *den Installationsanweisungen folgen. BaseCamp wird mit einer weltweiten Basiskarte geliefert, die jedoch für eine Radtourenplanung nicht verwendbar ist.*
- 3 kostenfreie Karten gibt es von OSM (Open Street Map). [http://wiki.openstreetmap.org/wiki/DE:OSM\\_Map\\_On\\_Garmin/Download](http://wiki.openstreetmap.org/wiki/DE:OSM_Map_On_Garmin/Download) *Auswahl für diverse Karten und Länder.*
- 4 Empfehlenswerte Radlerkarte <http://osm.pleiades.uni-wuppertal.de/openfietsmap/germany/> *Die Karte gibt es für Windows und Mac.*
- 5 zip-Datei downloaden (ca. 2,3 GB)
- 6 zum entpacken doppelklick auf die zip-Datei
- 7 doppelklick auf install.exe (*befindet sich im entpackten Verzeichnis unten) Installationsanweisungen folgen (BaseCamp muß vorher auf dem Rechner vorhanden sein)* und die Karte wird automatisch in BaseCamp installiert.

### **5. Tipps und Hinweise**

Für die ersten Schritte mit BaseCamp gibt es von Garmin eine Bedienungsanleitung: <https://support.garmin.com/de-DE/?productID=52801&tab=manuals>

Eine ausführliche BaseCamp-Beschreibung gibt es für eine Schutzgebühr von 10 € unter: https://www.zellhöfer.de/hob\_BcBuch.htm

Empfehlenswerte Internetseiten: Empfehlenswerte Internetseiten: [www.gpsradler.de](http://www.gpsradler.de/) [www.navigation-professionell.de](http://www.navigation-professionell.de/) [www.pocketnavigation.de](http://www.pocketnavigation.de/)